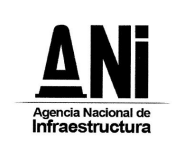

# **PROTOCOLO REALIZACIÓN AUDIENCIA CORRESPONDIENTE AL PROCESO DE SELECCIÓN No VJ-VE-APP-IPV-001-2023**

### **ANEXO 18**

#### **PROTOCOLO PARA LA REALIZACIÓN DE LA AUDIENCIA DE ACLARACIÓN AL PLIEGO DE CONDICIONES CORRESPONDIENTE AL PROCESO DE SELECCIÓN No VJ-VE-APP-IPV-001- 2023**

En virtud de lo establecido en el numeral 2.3 de la publicación de la invitación referenciada anteriormente, por medio del presente se da a conocer el mecanismo mediante el cual se llevará a cabo la audiencia de aclaración del pliego de condiciones del Proceso de Selección No. **VJ-VE-APP-IPV-001-2023** (la "**Audiencia**"). El presente protocolo se expide teniendo en consideración el Estado de Emergencia declarado a través de los Decretos 417 del 17 de marzo de 2020 y 637 del 6 de mayo de 2020 y la Emergencia Sanitara declarada por el Ministerio de Salud y Protección Social a través de las Resoluciones 385 del 12 de marzo de 2020, prorrogada mediante las Resolución 844 de 26 de mayo de 2020, 1462 del 25 de agosto de 2020, 2230 del 27 de noviembre de 2020, 222 del 25 de febrero de 2021, 738 del 26 de mayo 2021, 1315 del 27 de agosto de 2021. En concordancia con lo dispuesto en los Decretos 491 y 537 de 2020 mediante los cuales se adoptan las medidas en materia de contratación estatal en el marco del Estado de Emergencia Económica, Social y Ecológica.

Así la cosas, el artículo 1 del Decreto 537 de 2020, señala:

*"Artículo 1, Audiencias públicas. Para evitar el contacto entre las personas y propiciar el distanciamiento individual, durante la vigencia de la Emergencia Sanitaria declarada por el Ministerio de Salud y Protección Social, con ocasión de la pandemia derivada del Coronavirus COVID – 19, las audiencias públicas que deban realizarse en los procedimientos de selección podrán desarrollarse a través de medios electrónicos, garantizando el acceso a los proponentes, entes de control, y a cualquier ciudadano interesado en participar.*

*La entidad estatal deberá indicar y garantizar los medios electrónicos y de comunicación que serán utilizados, así como los mecanismos que empleará para el registro de toda la información generada, conforme al cronograma establecido en el procedimiento.*

*En todo caso, debe garantizarse el procedimiento de intervención de los interesados, y se levantará un acta con lo acontecido en la audiencia. (…)*

*Parágrafo 1. En los procesos de selección que se encuentren en trámite, no es necesario modificar el pliego de condiciones para este fin. Sin embargo, mínimo dos días hábiles antes de la realización, la entidad deberá informar la metodología y condiciones para el desarrollo de audiencias." (negrilla fuera del texto).*

La fecha prevista para la audiencia pública es la establecida en el cronograma del proceso de selección.

Teniendo en cuenta que el presente protocolo sólo regula aspectos procedimentales relacionados con la Audiencia, el mismo podrá ser ajustado en cualquier momento por la Entidad.

# **ASISTENCIA**

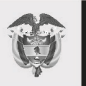

La movilidad

es de todos

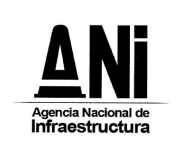

# **PROTOCOLO REALIZACIÓN AUDIENCIA CORRESPONDIENTE AL PROCESO DE SELECCIÓN No VJ-VE-APP-IPV-001-2023**

Con el fin de garantizar el principio de publicidad en el proceso de selección de la referencia, los interesados podrán participar en la Audiencia a través de: (i) la transmisión por *streaming* a través de la página WEB de la entidad o (ii) participación directa en la Audiencia a través de Microsoft Teams.

Las personas que deseen participar en la Audiencia por medio de la plataforma Microsoft Teams, deberán enviar un mensaje al correo electrónico [\[\\*\]](mailto:vjveappipb0062021@ani.gov.co) indicando su dirección de correo electrónico, en el que soliciten la invitación directa para participar en la Audiencia por medio de la mencionada plataforma.

Teniendo en cuenta lo anterior, cada Interesado que hubiere enviado la información al correo indicado anteriormente, recibirá, al correo electrónico desde el cual envió la solicitud, una invitación para participar en la Audiencia. Esta invitación incluirá un enlace que le permitirá a cada Interesado conectarse mediante una versión web de la herramienta y así participar e intervenir en la Audiencia.

Con el fin de garantizar el adecuado funcionamiento de la herramienta tecnológica, sólo se podrán conectar a través de Microsoft Teams aquellos Interesados que deseen realizar intervenciones, los demás podrán seguir la transmisión por streaming.

Se informa a los Interesados que, en el evento en que deseen participar de forma directa en la Audiencia a través de la aplicación de Microsoft Teams, sólo se podrán registrar máximo (2) personas por cada Interesado. En el evento que se reciba un mayor número de solicitudes, solo se dará acceso a las dos (2) primeras personas que hayan enviado su solicitud en los términos indicados anteriormente.

Los mensajes se recibirán desde la fecha de publicación de este protocolo y hasta las 5 pm del día anterior al que se realice la Audiencia.

# **DESARROLLO DEL ORDEN DEL DÍA**

# **ASPÉCTOS TÉCNICOS**

Con el fin de realizar la Audiencia, garantizando la transparencia, a continuación, se establecen unas recomendaciones técnicas y de uso de la herramienta.

Es responsabilidad de los Interesados que participan en la Audiencia garantizar la disposición de los requerimientos técnicos en sus dispositivos y las condiciones de uso durante la Audiencia.

# **1. REQUERIMIENTOS TÉCNICOS DURANTE LA AUDIENCIA**

Con el fin de que los Interesados puedan establecer una conexión adecuada y óptima se recomiendan los siguientes requisitos técnicos (sin tratarse de condiciones obligatorias):

### **a. Equipo:**

- **Computadora y procesador:** Mínimo 2 GHz (o superior) (32 bits o 64 bits).
- **Memoria:** 4,0 GB de RAM
- **Monitor:** Resolución de pantalla de 1024 x 768
- **Hardware de gráficos**: Mínimo de 128 MB de memoria gráfica

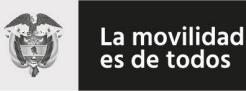

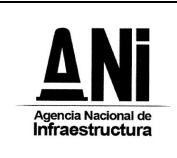

# **PROTOCOLO REALIZACIÓN AUDIENCIA CORRESPONDIENTE AL PROCESO DE SELECCIÓN No VJ-VE-APP-IPV-001-2023**

• **Sistema operativo:** Windows Server 2012 R2 +, Windows 10 o Windows 8.1 en 32 bits y 64 bits. Para la mejor experiencia, use la última versión de su sistema operativo.

- **Vídeo:** Cámara de video USB 2.0
- **Dispositivos:** Cámara estándar para computadora portátil, micrófono y parlantes

#### b. **Conexión:**

- Conexión a Internet de mínimo 15 Megas
- Se recomienda que el equipo esté conectado por red cableada.

### **2. USO DE LA HERRAMIENTA**

Al momento de conectarse a la Audiencia a través de la plataforma de Microsoft Teams:

• Todas las personas se conectarán mediante el enlace que recibieron en sus correos electrónicos.

• Si el navegador le pide permisos para acceder a su cámara y micrófono es necesario que se acepte dicha autorización ya que estos recursos se necesitan para la Audiencia.

Si requiere hablar, deberá usar la opción "Levantar la mano" (ver manual adjunto). De esta manera el moderador anunciará quién será el interviniente y el orden en el que participarán.

• Siga el manual de conexión y uso adjunto al presente protocolo.

• Cuando esté conectado se recomienda desactivar el audio y el video. Esto con el fin de que durante la Audiencia su equipo esté en silencio, a menos que se le otorgue el turno para intervenir.

• Un funcionario de la Agencia Nacional de Infraestructura será el moderador de la Audiencia, esta persona podrá silenciar el micrófono de todos los asistentes con el fin de mantener el orden y asignar los turnos de intervención, tal como se realiza de manera presencial.

• Cuando sea el turno de participar, active el audio y si desea que lo vean active el video (ver manual adjunto).

• Cuando finalice su intervención deberá desactivar nuevamente el audio y el video (ver manual adjunto). Así se garantiza que la Audiencia mantenga un orden y los demás asistentes tengan oportunidad de participar y ser escuchados.

• Tenga en cuenta que al desactivar su propio audio y video cada interesado podrá seguir escuchando y participando en la Audiencia. El audio y video sólo deberá ser activado para atender al turno de participación dado por el moderador.

• Si algún interesado tiene fallas o dificultades en la conexión que impida su participación, deberá manifestarlo por medio de mensaje a través del chat de la aplicación Microsoft Teams. En el caso en que un porcentaje superior al quince por ciento (15%) de los Interesados que estén participando en la reunión virtual, manifiesten dificultades o fallas en la conexión que impida su participación, la ANI tendrá la facultad de suspender la Audiencia hasta tanto se verifiquen las razones de dichas dificultades o fallas, con el fin de garantizar la trasparencia de la Audiencia.

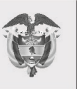

La movilidad

es de todos

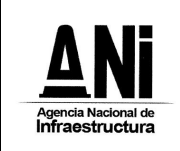

**PROTOCOLO REALIZACIÓN AUDIENCIA CORRESPONDIENTE AL PROCESO DE SELECCIÓN No VJ-VE-APP-IPV-001-2023**

# **MANUAL DE CONEXIÓN Y USO**

1. Revisar en la bandeja de correo la invitación a la Audiencia.

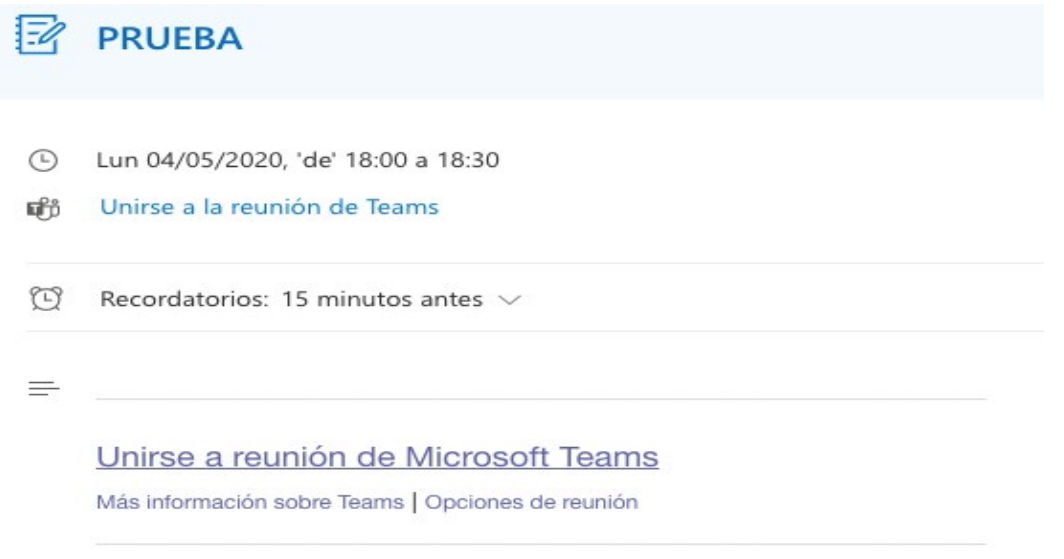

2. Al dar clic en el link "Unirse a Reunión de Microsoft Teams" su navegador abrirá una ventana donde estará el aplicativo para conectarse. Para acceder no es necesario descargar o instalar ningún aplicativo, puede ingresar desde la versión web si lo desea.

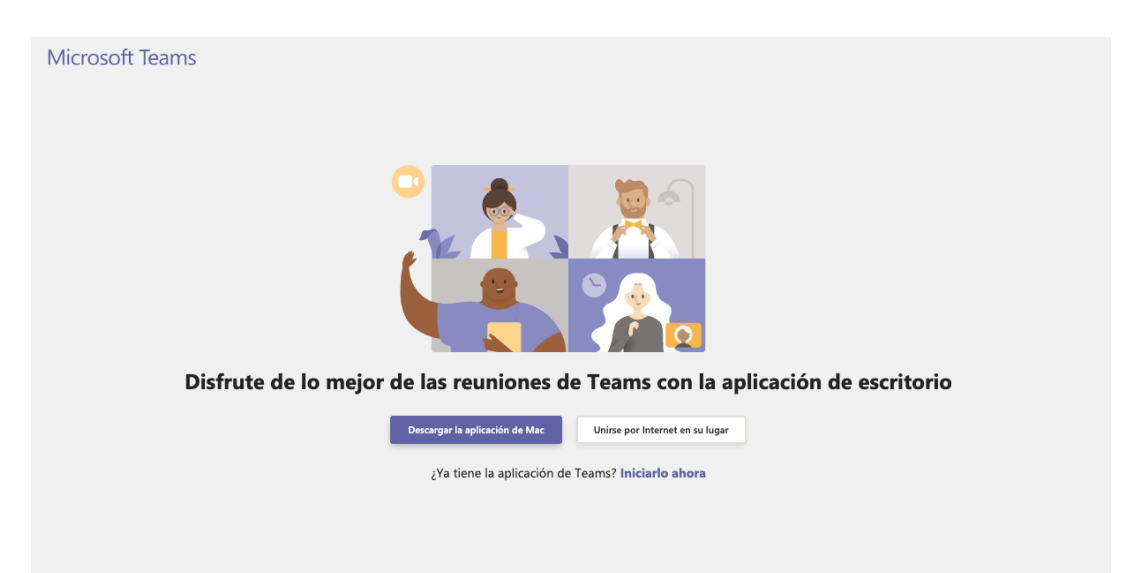

3. Al presionar "Unirse por internet en su lugar", el aplicativo abrirá una ventana donde le pedirá que digite su nombre, con el cual será visible por todos los miembros de la reunión. Aquí se recomienda

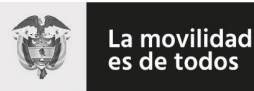

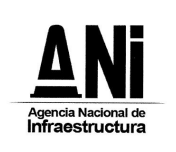

# **PROTOCOLO REALIZACIÓN AUDIENCIA CORRESPONDIENTE AL PROCESO DE SELECCIÓN No VJ-VE-APP-IPV-001-2023**

poner el nombre del Interesado (no nombres de personas naturales a menos que así esté registrado en el proceso). Para finalizar presione: "Unirse ahora".

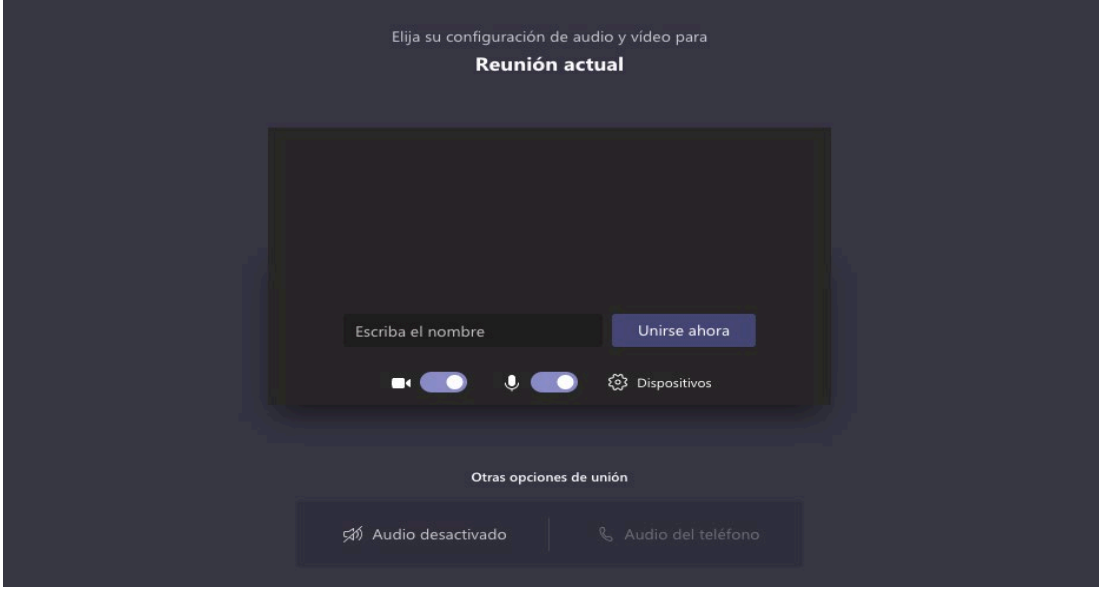

4. Le aparecerá el siguiente mensaje, mientras el moderador de la audiencia autoriza la inclusión a la reunión.

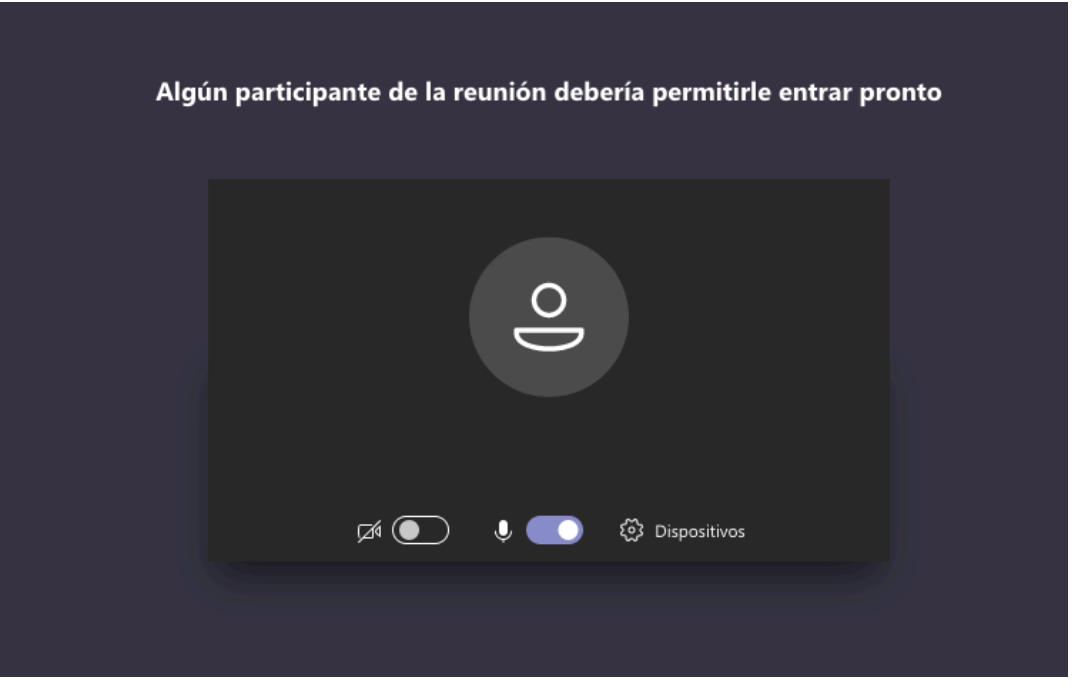

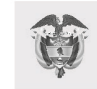

La movilidad<br>es de todos

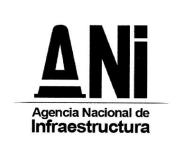

# **PROTOCOLO REALIZACIÓN AUDIENCIA CORRESPONDIENTE AL PROCESO DE SELECCIÓN No VJ-VE-APP-IPV-001-2023**

5. Cuando sea autorizado, ingresará a la reunión y verá a los demás participantes.

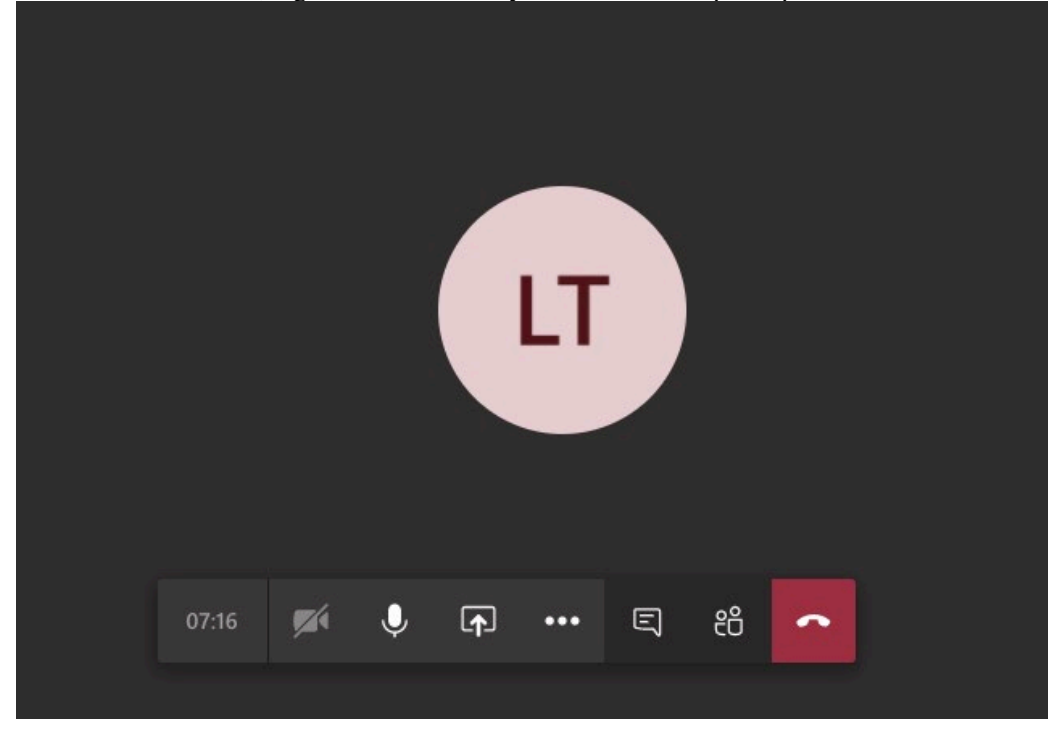

**NOTA:** Si la conexión se pierde debe volver a iniciar el proceso de conexión con los pasos anteriormente indicados. Durante la Audiencia se recomienda navegar en las páginas estrictamente necesarias, así evita sobrecargar su navegación y evita problemas de conexión a la Audiencia.

Cuando ya esté conectado, cada Interesado deberá desactivar el audio y el video, con el fin de recibir las instrucciones y conocer el orden del día por parte del moderador.

### **AUDIO**

Este ícono activa y desactiva el audio, al posicionar el cursor sobre el icono este indicará la acción que puede realiza

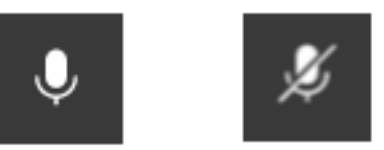

### **VIDEO**

Este ícono activa y desactiva el video, al posicionar el cursor sobre el ícono este indicará la acción que puede realizar. Si no cuenta con cámara la opción aparecerá deshabilitada.

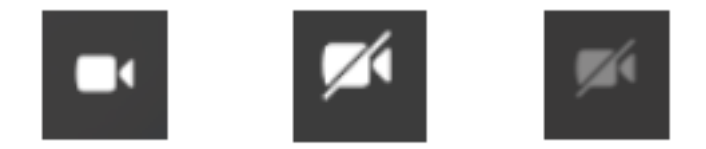

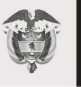

La movilidad

es de todos

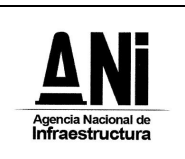

# **PROTOCOLO REALIZACIÓN AUDIENCIA CORRESPONDIENTE AL PROCESO DE SELECCIÓN No VJ-VE-APP-IPV-001-2023**

### **USO DE LA PALABRA**

Para solicitar la palabra, se deberá usar la opción "levantar la mano"

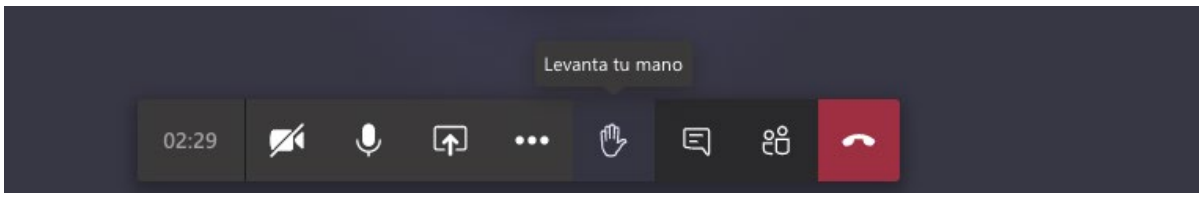

Cuando la persona solicite "levantar" la mano, el icono cambiara a color morado y aparecerá un mensaje indicando que la mano se ha levantado

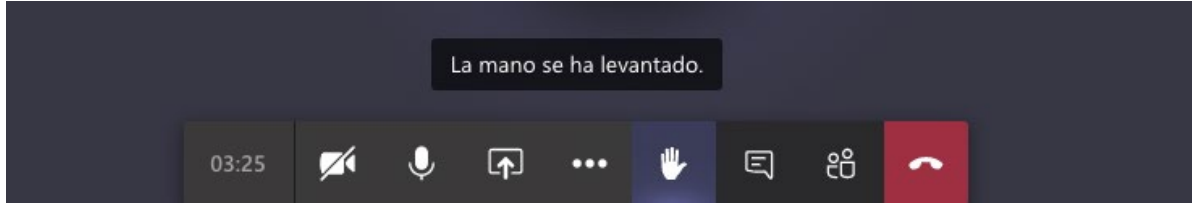

Para finalizar la reunión, presionar el botón rojo con el cual se retira de la audiencia y finaliza su sesión en la reunión.

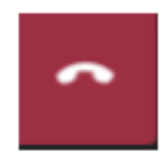

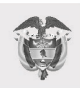

La movilidad<br>es de todos